# Come è possibile evitare la crittografia in un filtro dei contenuti e in un DLP?  $\overline{a}$

#### Sommario

Introduzione Come è possibile evitare la crittografia in un filtro dei contenuti e in un DLP? Informazioni correlate

## Introduzione

In questo documento viene descritto come ignorare la crittografia in un filtro contenuti e in un DLP.

## Come è possibile evitare la crittografia in un filtro dei contenuti e in un DLP?

Su Cisco Email Security Appliance (ESA), si dispone di un ambiente che deve essere crittografato in base a un campo soggetto e ai criteri di prevenzione della perdita dei dati. In alcune istanze si desidera ignorare entrambi i trigger di crittografia per un messaggio.

1. Creare un filtro dei contenuti in uscita che preceda quello che esegue la crittografia.

Dall'interfaccia grafica Policy di posta > Filtri contenuti in uscita > Aggiungi filtri...

- La condizione consisterà nella ricerca della parola chiave "[NOENCRYPT]" nell'oggetto. Scegliere Aggiungi condizione... e selezionare Subject Header, con "Contains" \[NOENCRYPT\]. (Le "\" sono per l'uso letterale di "[", quindi immetterle.) 2.
- La prima azione consiste nell'aggiungere un tag messaggio e il relativo valore è "NOENCRYPTION". (verrà utilizzato nei passaggi successivi dei criteri di prevenzione della perdita dei dati). 3.
- 4. Infine, l'ultima azione consiste nell'ignorare i filtri dei contenuti rimanenti (azione finale). Si noti che questo filtro e il filtro di crittografia devono essere gli ultimi due nell'elenco degli ordini e questo filtro precede il filtro del contenuto di crittografia. L'aspetto dovrebbe essere simile al seguente:

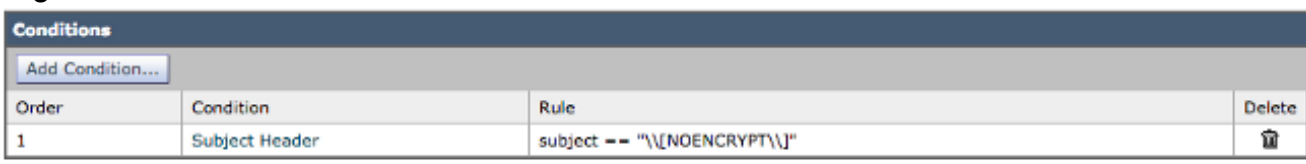

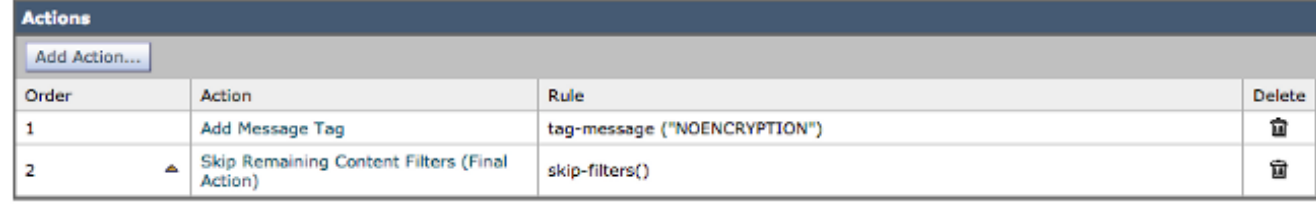

- 5. Inviare e confermare le modifiche.
- 6. Dall'interfaccia grafica Criteri di posta > Criteri posta in uscita, fare clic su filtro contenuti

(abilita se disabilitato) e selezionare il nuovo filtro contenuti per abilitarlo.

- 7. Dall'interfaccia grafica, Policy di posta > Gestione criteri di prevenzione della perdita dei dati fare clic sui criteri di prevenzione della perdita dei dati esistenti che eseguono la crittografia.
- 8. Scorrere verso il basso fino a visualizzare *Filtra tag messaggi* e immettere **NESSUNA** CRITTOGRAFIA nel campo e dall'elenco a discesa scegliere assente accanto a esso da discesa. Se questo valore è assente, eseguire la crittografia, altrimenti ignorare la crittografia.
- 9. Invia e conferma il tuo modifiche.

#### Informazioni correlate

- Cisco Email Security Appliance Guide per l'utente
- [Documentazione e supporto tecnico Cisco Systems](//www.cisco.com/cisco/web/support/index.html?referring_site=bodynav)